## <span id="page-0-2"></span>How to connect to AWS WorkSpaces?

AWS Workspaces is a desktop in the cloud (DaaS – Desktop as a Service) which can be opened from any device when connected to the internet. Together with a secure site to site VPN (between DALDEWOLF office and AWS), it runs as if you are working at the office (no need to open a client VPN). The first time you start up you might experience some performance problems for halve an hour, this is normal as windows needs to perform some background tasks after first log in.

- [Instructions](#page-0-0)
	- [Install client](#page-0-1)
	- [Using AWS WorkSpaces](#page-2-0)
	- [Related articles](#page-8-0)

#### <span id="page-0-0"></span>**Instructions**

#### <span id="page-0-1"></span>**Install client**

First, we need to install a client to connect to the AWS WorkSpaces

- 1. Open <https://clients.amazonworkspaces.com/>
- 2. Here you can find the client for any operating system. Hover over the correct operating system and choose download

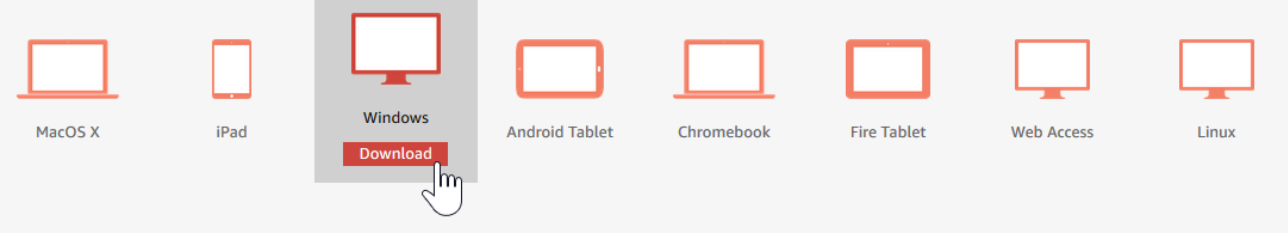

3. Open the executable (for windows: Amazon+WorkSpaces.msi) and install the software: click 'Next' until you can click 'Finish'. No need to adapt values

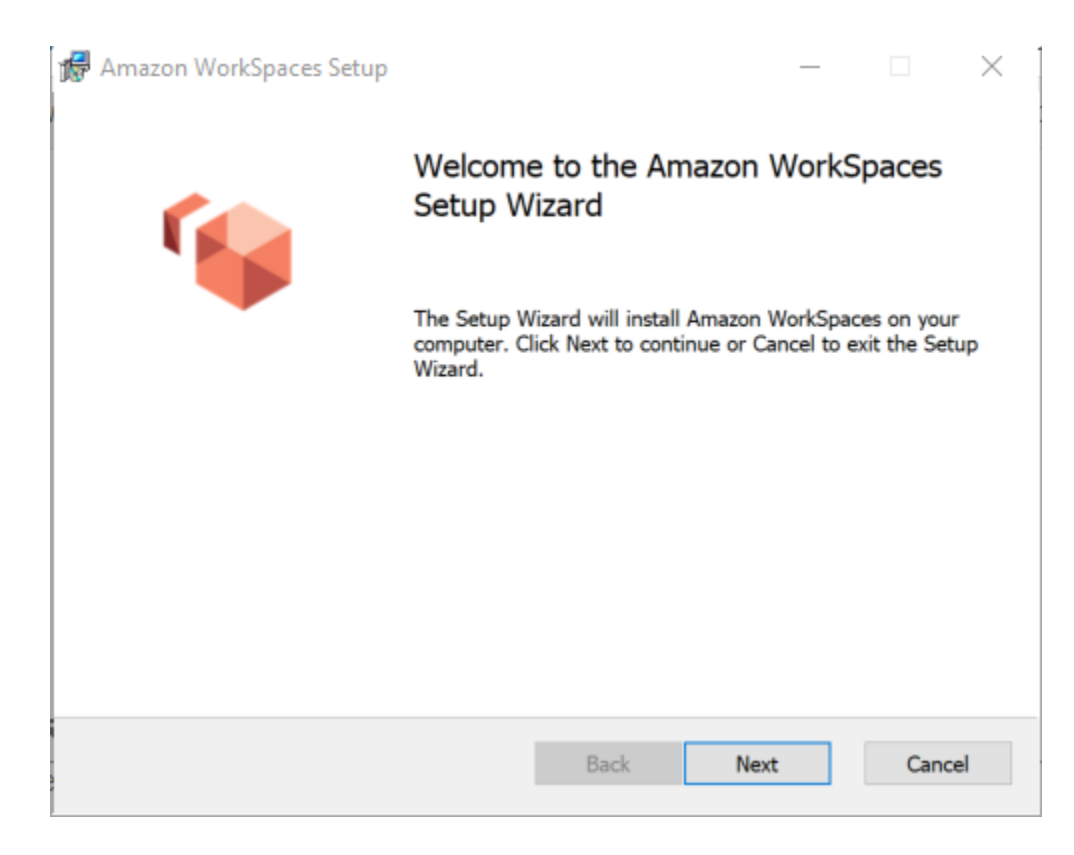

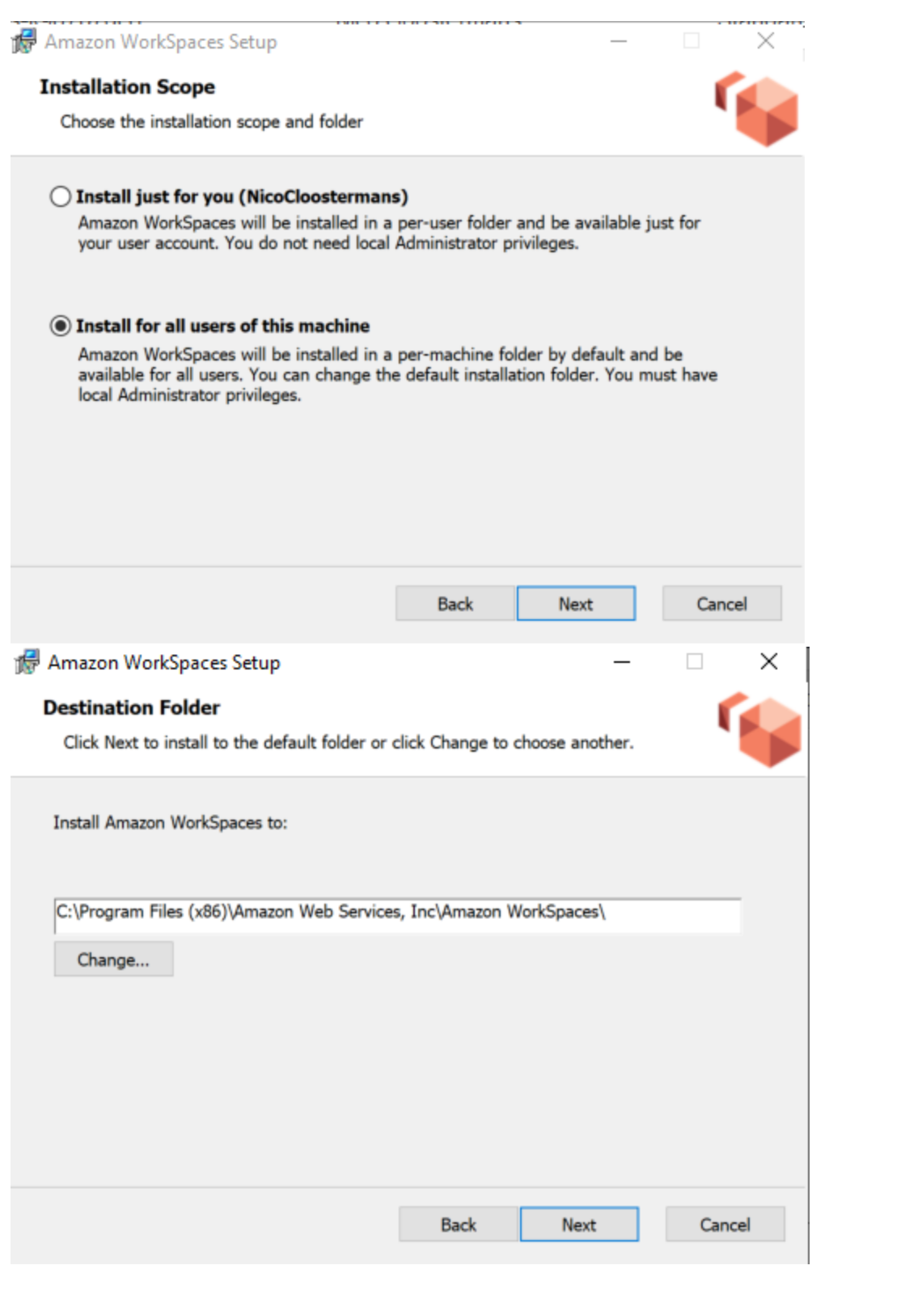

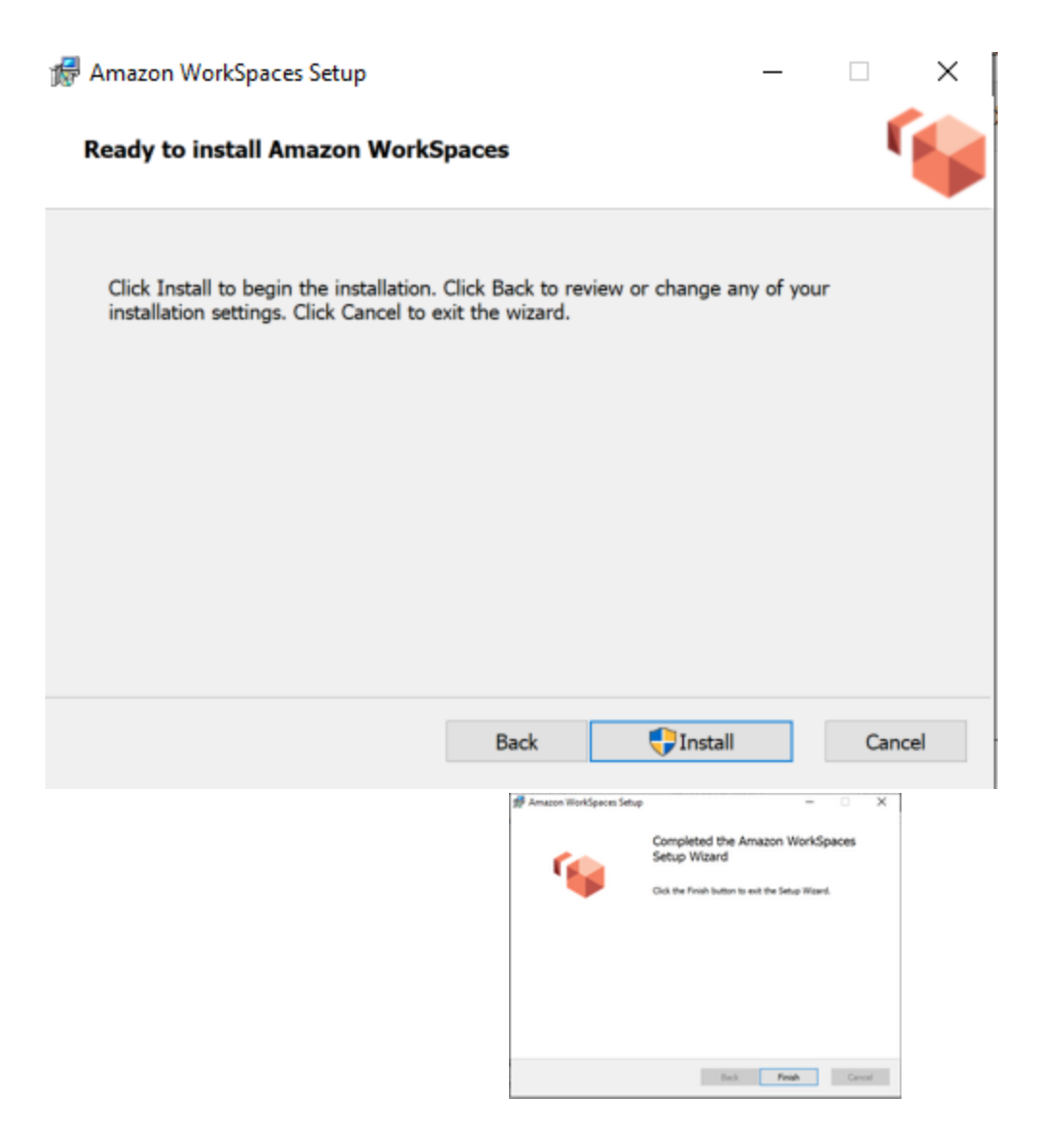

#### <span id="page-2-0"></span>**Using AWS WorkSpaces**

1. When opening it could ask to update, just click 'install update' and follow the steps (similar to the above).

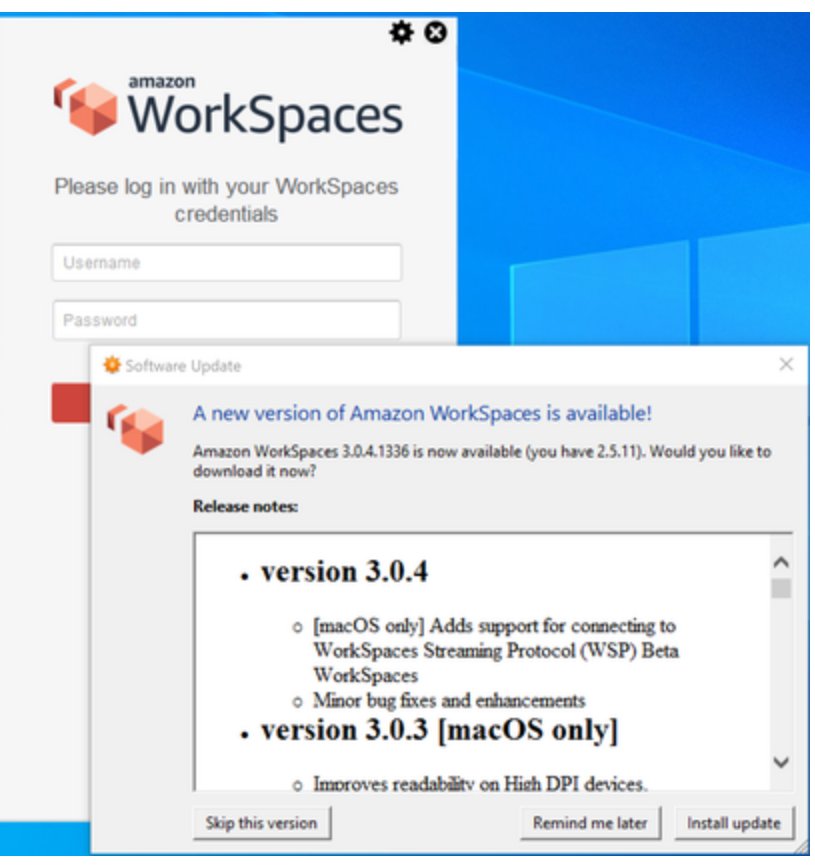

2. When asked for a registration code please use: wsdub+N2FQZQ

Amazon WorkSpaces Settings Support

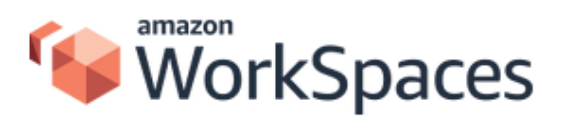

Enter a new registration code or select one from the dropdown.

Enter your registration code

Register

Did you know you could name your WorkSpaces? Go to Settings > Manage Login Information.

v

3. In the login screen, you need to use your Windows user (short name) and password. We prefer you to uncheck the 'keep me logged in' checkbox (when checked everyone using your device can access all your/DALDEWOLF's files. Click 'Sign In'

×

綺

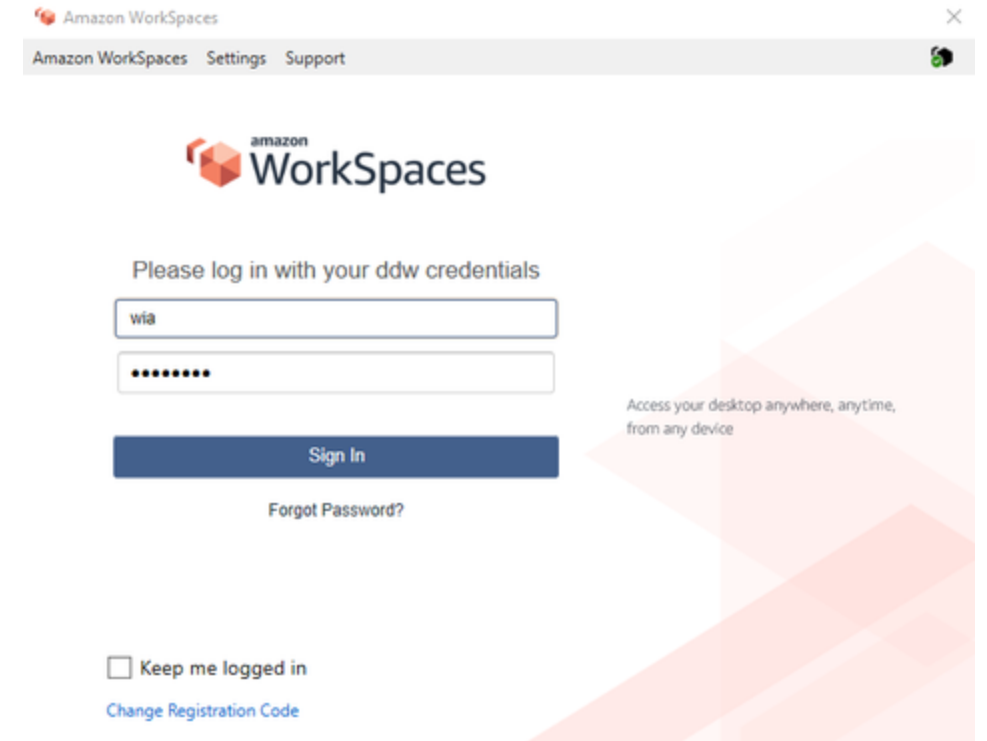

3. The desktop will open, click 'Yes' on the networks bar.

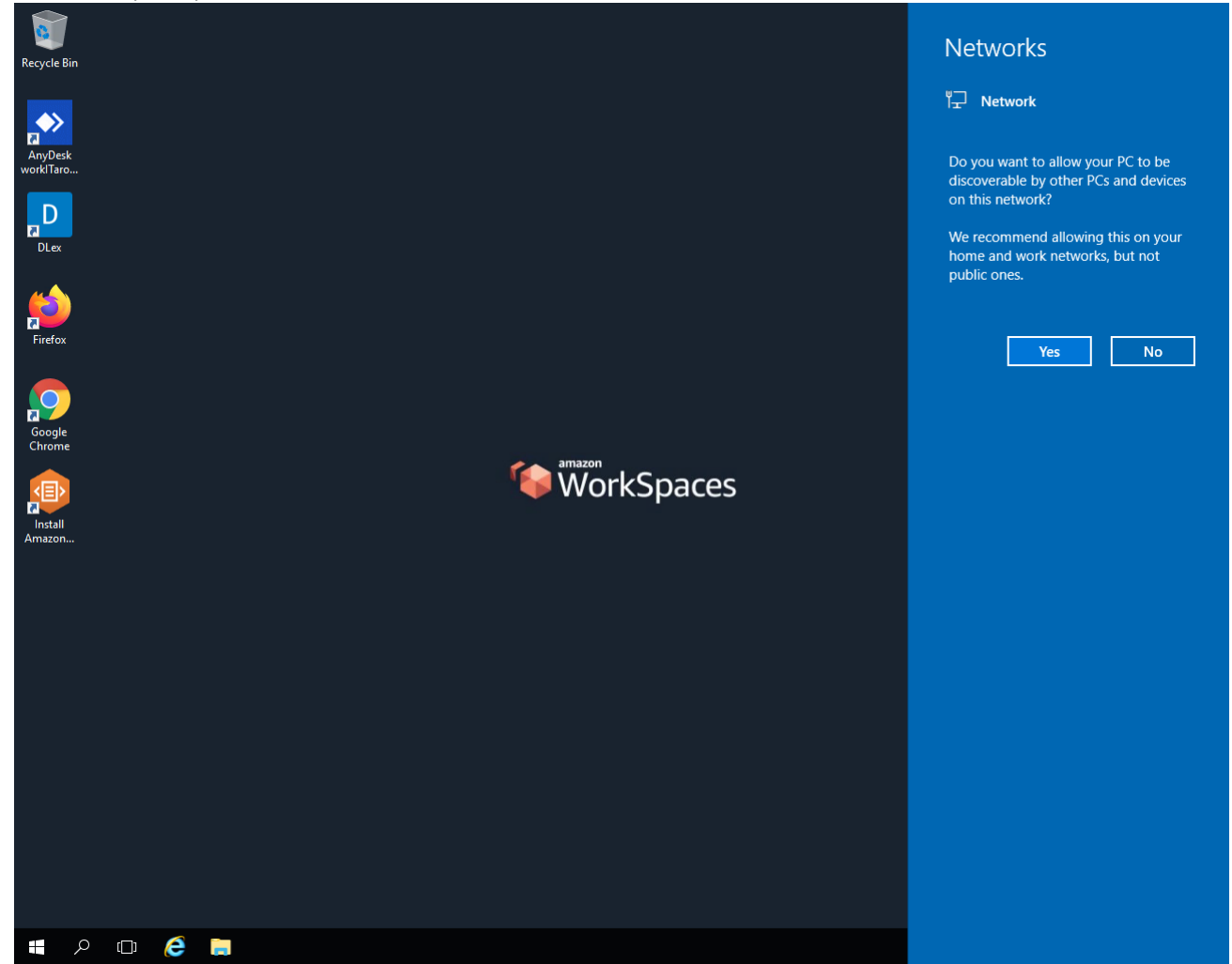

4. You will notice the keyboard is set to qwerty, go to settings and choose 'Time & Language'

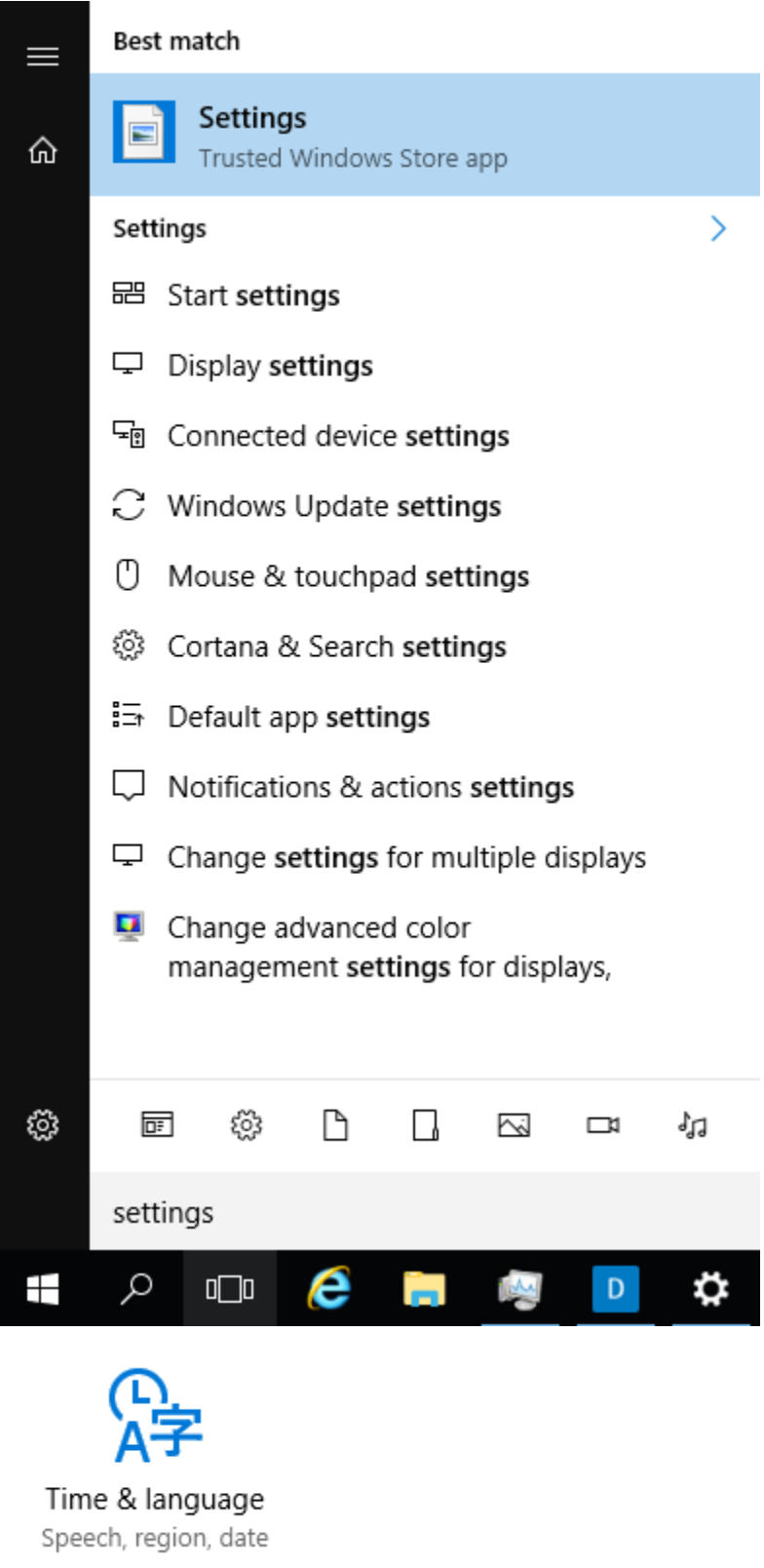

<sup>5.</sup>  Select: Region & Language - Change country to 'Belgium' - Select 'English (United States' - click on 'Options'

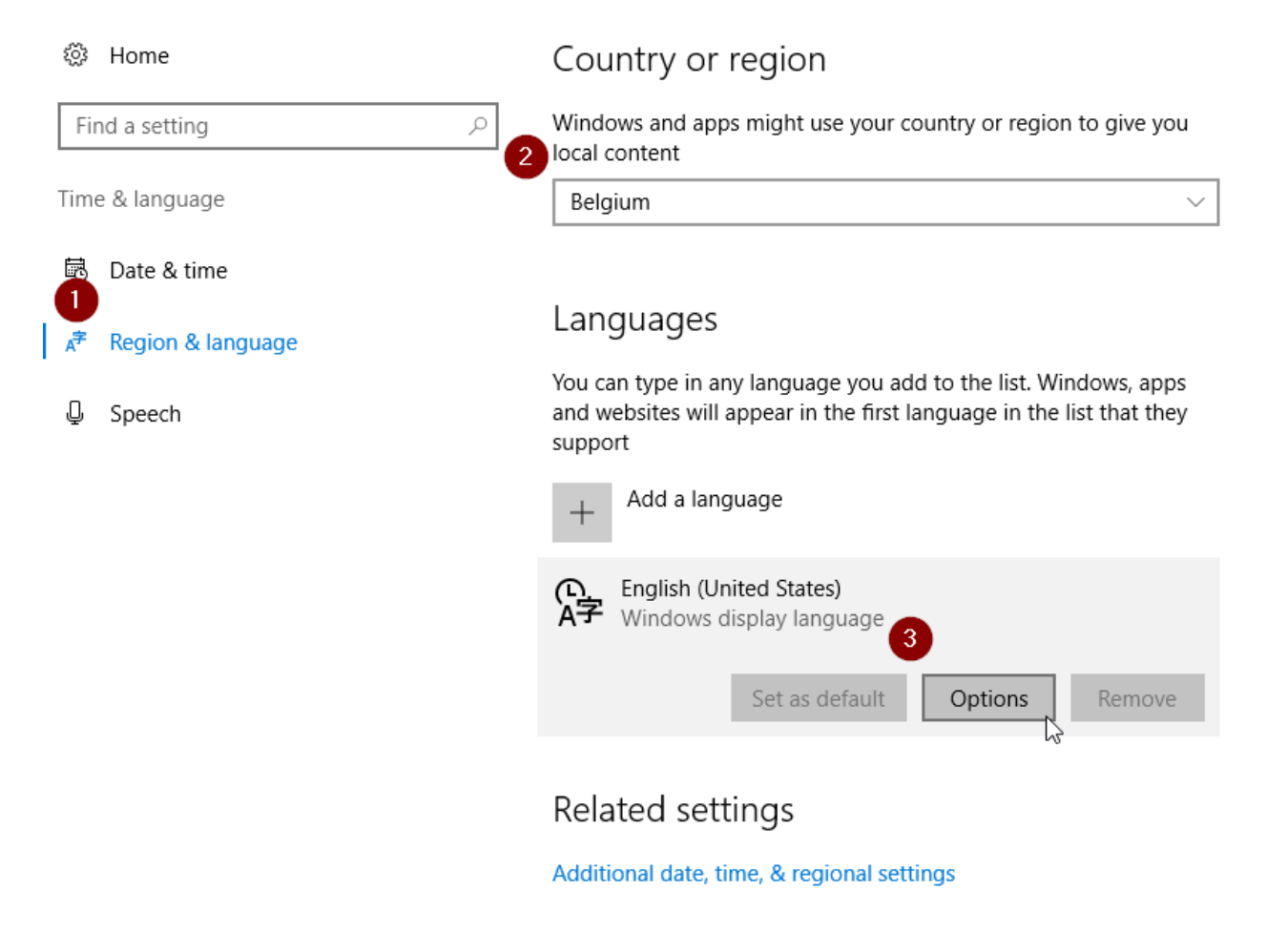

6. Click 'Add a keyboard' and choose the keyboard you have, mostly if your keyboard is azerty using English words the layout is 'Belgian (Period)'. When the words are in French it's 'Belgian French'. The keyboard will add when clicked.

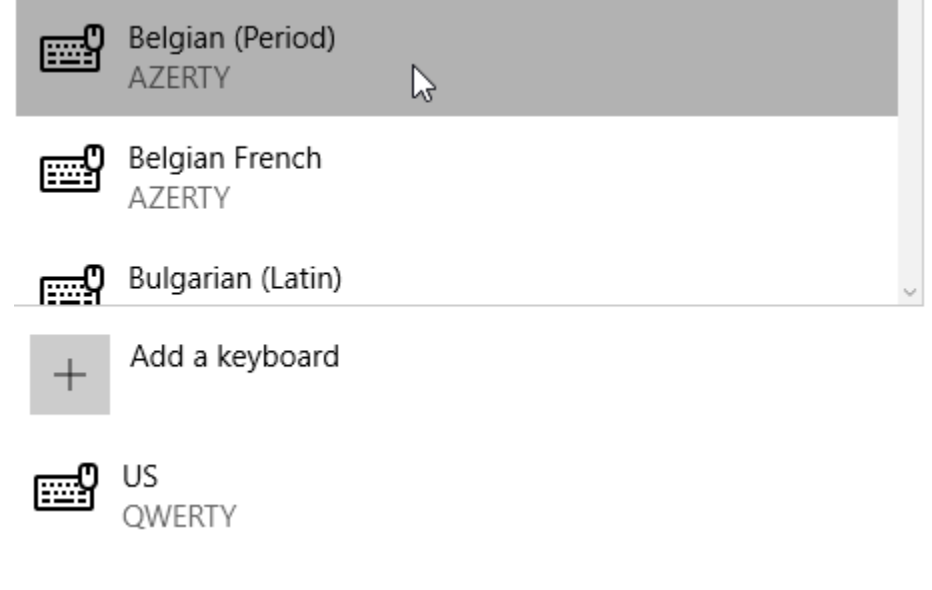

7. Select US keyboard and click 'Remove'

# Keyboards

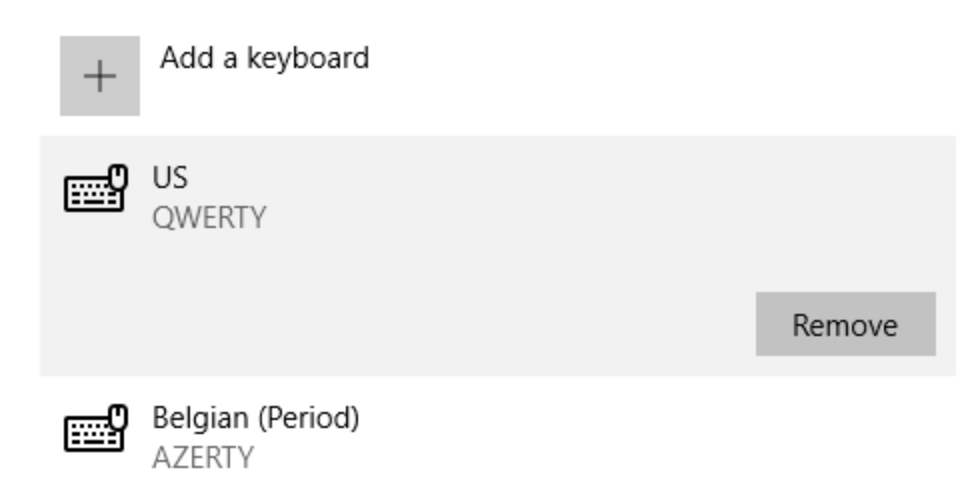

### <span id="page-8-0"></span>**Related articles**

- [How to connect to AWS WorkSpaces?](#page-0-2)
- [Office 365: configuration](https://workitaround.atlassian.net/wiki/spaces/DDW/pages/424181814/Office+365%3A+configuration)
- [Watchguard Install Mobile VPN with SSL client](https://workitaround.atlassian.net/wiki/spaces/DDW/pages/423821313/Watchguard+-+Install+Mobile+VPN+with+SSL+client)